## Rotate in Inkscape

Inkscape has several methods available for dealing with rotating an object.

The quickest way, *(if accuracy is not needed)*, is to click on an object, and then click on it a **second time** so that the four corner selection handles turn into little curving rotation arrows. Dragging on **the corner arrows** will rotate the object around the little center axis cross. If you wish to use a different rotation axis, simply drag the cross to where you wish to fix the point – the object will rotate around it when you drag the handles.

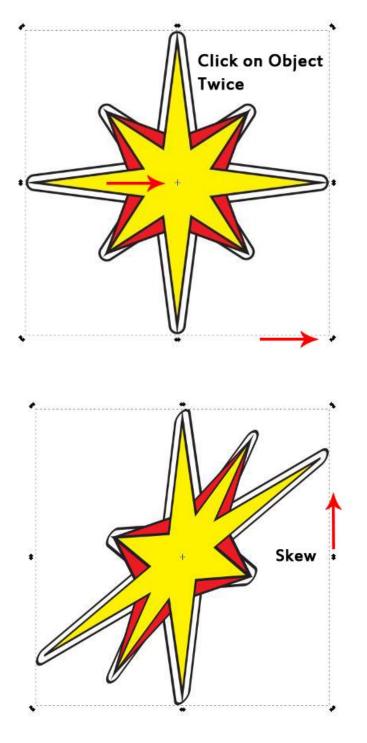

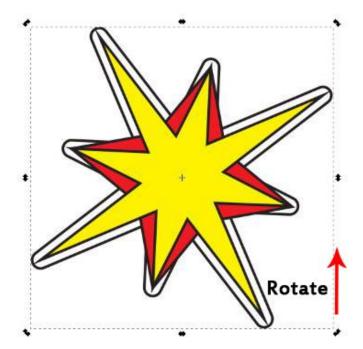

(Note that if you drag on the straight side handles, you will skew the object around the cross instead of rotating it.) There are other options available in different palettes if more accuracy is required.

## The Transform Menu

Select an object and click on the **Transform** palette icon, then choose the Rotate tab. (*You can also turn the Rotation palette on in the Object menu, and do 90° rotations from there.*) Drag the rotation axis cross to the location you want to use, enter your rotation angle, and choose the direction (*clockwise or counter-clockwise*) that you want to use. Hit **Apply** to rotate the object.

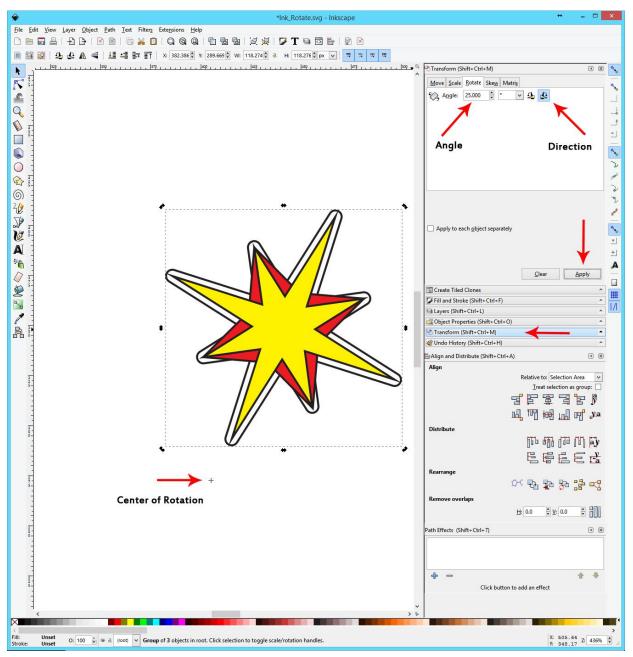

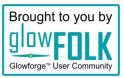